## **fimea**

10.1.2023

## **Henkilörekisterien tarkastuspyynnön tekeminen**

Kirjaudu Fimean sähköiseen asiointiin osoitteessa: [https://asiointi.fimea.fi](https://asiointi.fimea.fi/)

Kirjautuminen sähköisen asioinnin palveluun tapahtuu käyttäen VETUMA-tunnistusta, eli käyttämällä verkkopankkitunnuksia, mobiilivarmennetta tai väestörekisterikeskuksen HST-korttia (poliisin myöntämä henkilökortti).

Sisäänkirjautumisen jälkeen avautuu Sähköisen asioinnin etusivu.

Voit valita asiointikielen (suomi tai ruotsi) sivun oikeasta yläkulmasta (Kieli).

**Etusivulle** tulevat näkyviin "Hakemukset ja ilmoitukset" -otsikon alle "Luonnokset, ei lähetetyt" sekä "Lähetetyt" asiat.

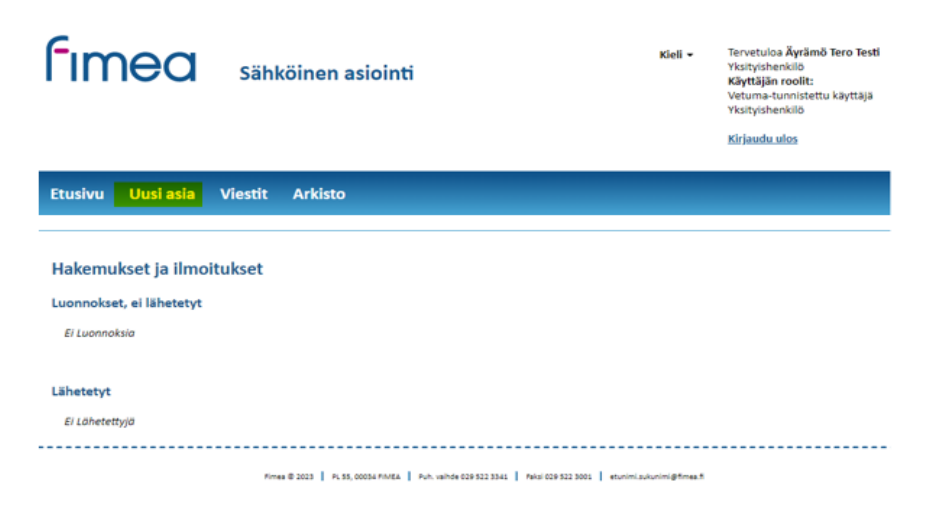

Valitse **Uusi asia** (yläpalkista) ja seuraavalla välilehdellä valitse "**Henkilötietojen tarkistaminen**" ja "**Tee uusi**".

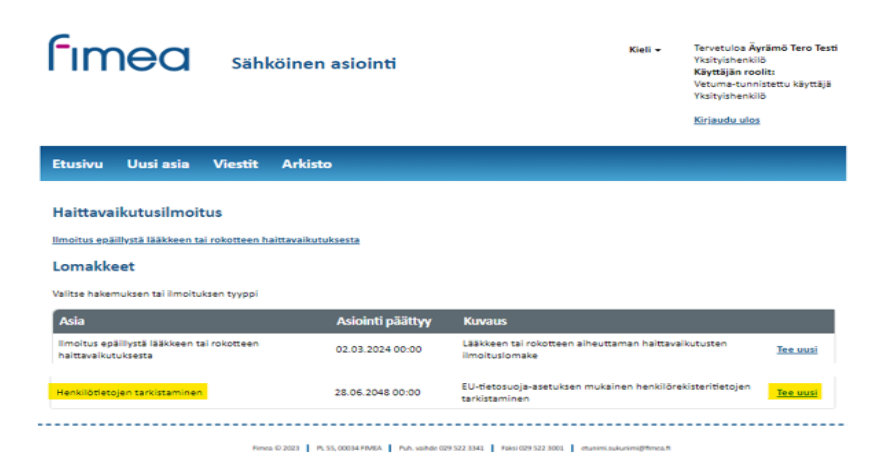

Sähköisen asioinnin kautta haetaan haussa olevia apteekkilupia sekä voidaan ilmoittaa epäillystä lääkkeen tai rokotteen haittavaikutuksesta. Uusimmat vireille tulevat apteekkilupa-asiat nousevat

## **fimea**

sähköisen asioinnin Uusi asia -sivulla päällimmäiseksi ja tällöin Henkilötietojen tarkistaminen -asia siirtyy viimeiselle välilehdelle. Siirry viimeiselle välilehdelle klikkaamalla alhaalla vasemmalla näkyvää viimeistä välilehtinumeroa (kuvassa alhaalla numero 2).

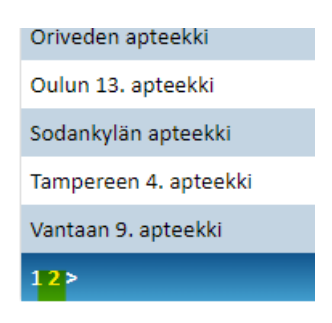

Seuraavaksi valitse uusi asia ilman pohjatietoja **- Luo uusi**.

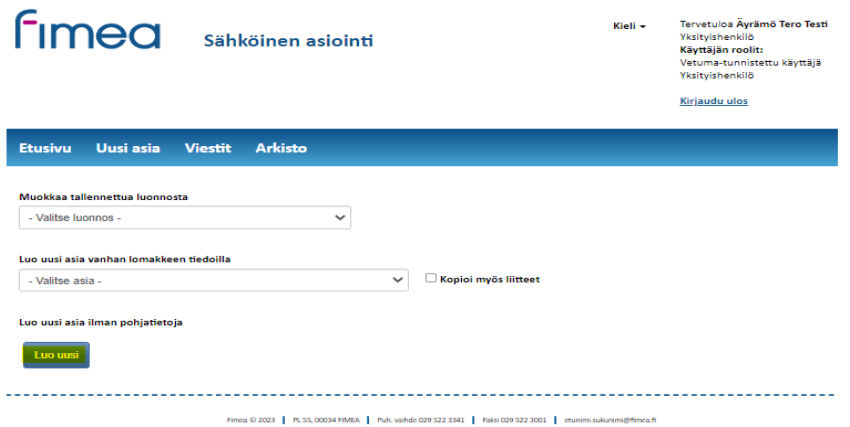

Kirjoita Viestin sisältö -kenttään lyhyesti mitä asia koskee. Lomakkeeseen on merkitty tähdellä (\*) pakolliset tiedot. Sähköpostiosoite tarvitaan tietojen toimittamista varten. Henkilörekisterien tarkastuspyyntölomake tulee olla täytettynä ennen kuin sen liittää viestiin. Lomakkeen löydät Fimean verkkosivuilta Tietoa Fimeasta/Tietosuoja (https:\\fimea.fi/tietoa\_fimeasta/tietosuoja).

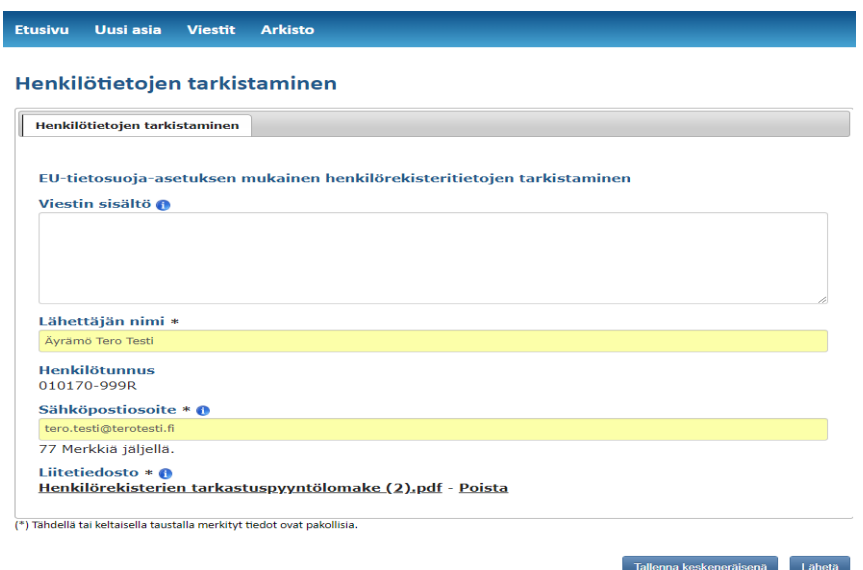

## **fimea**

Kun tiedot on täytetty ja lomake lisätty, paina **Lähetä.** 

Viesti siirtyy Fimean asianhallintajärjestelmään ja näkyy sähköisen asioinnin etusivulla "Lähetyt"-osion alla.

Häiriötilanteissa voit ottaa yhteyttä sähköposti: kirjaamo(at)fimea.fi